## **Vytvoření nového návrhu oznámení**

Vytváření návrhů oznámení je vyhrazeno uživatelům s funkcí **správce centrální jednotky** nebo **uživatele centrální jednotky** v TRIS-TBT.

## K vytvoření projektu oznámení

- 1. Z menu **NOTIFICATION** (**OZNÁMENÍ)** vyberte **Project of Notification Manager** (**Správce projektu oznámení**).
- 2. Klikněte na tlačítko **Create New Project** (**Vytvořit nový projekt**).

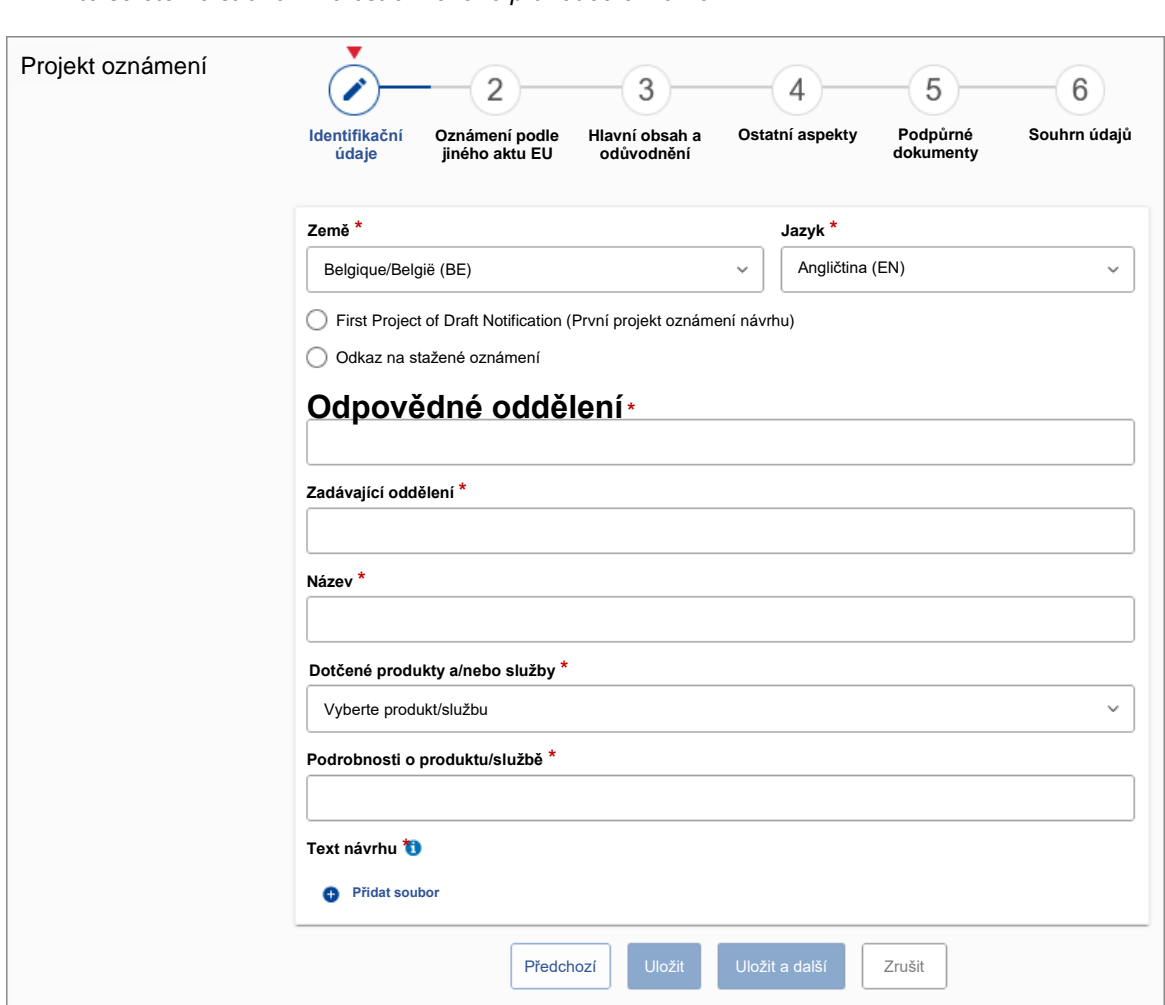

*Tímto se otevře strana 1 ze 6stránkového průvodce oznámením:*

*Obrázek 9. Průvodce oznámením (strana 1)*

3. Vyplňte **stránku 1** průvodce oznámením takto:

**Country (Země)** Země, pro kterou oznámení vytváříte. Toto pole je automaticky vyplněno názvem země, pro kterou pracujete.

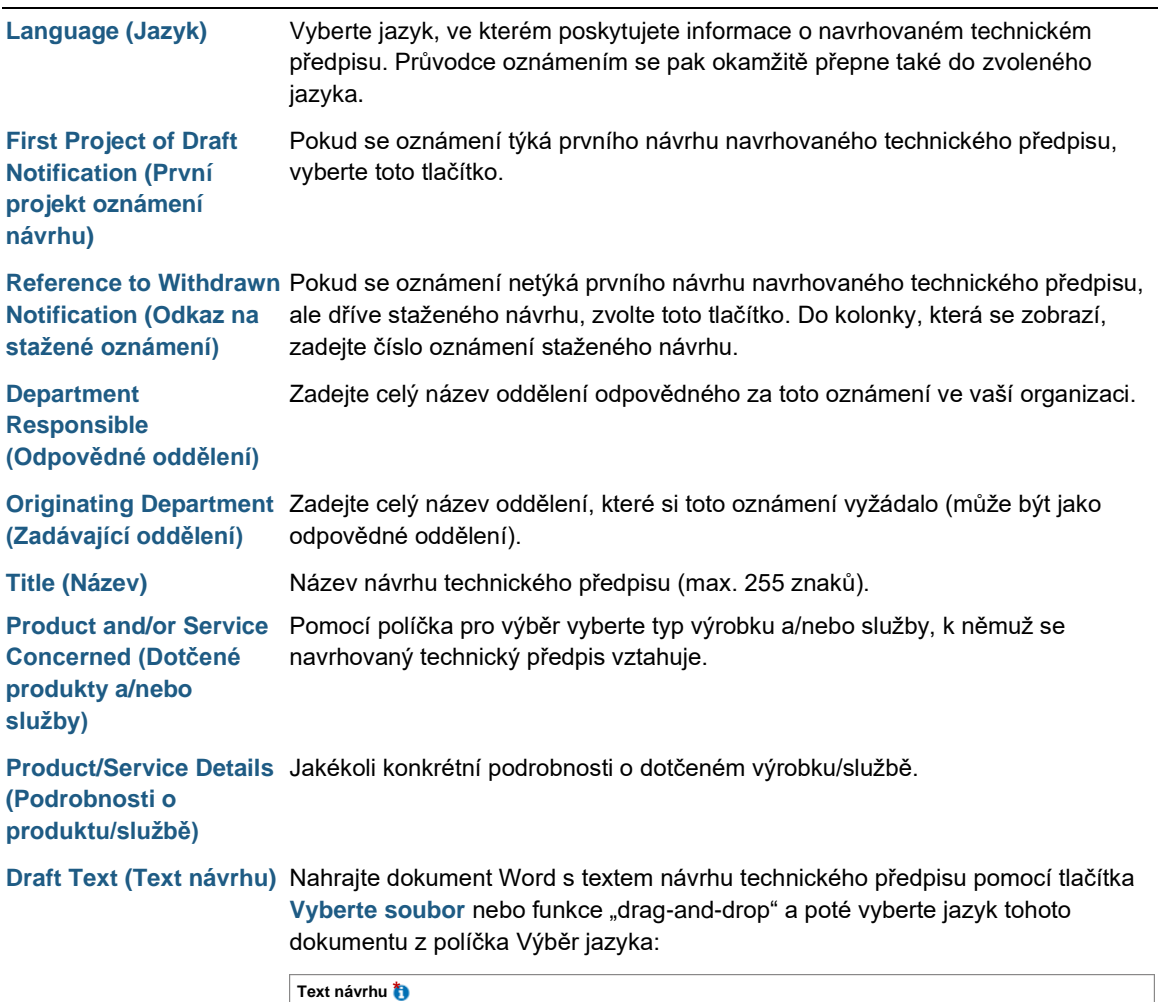

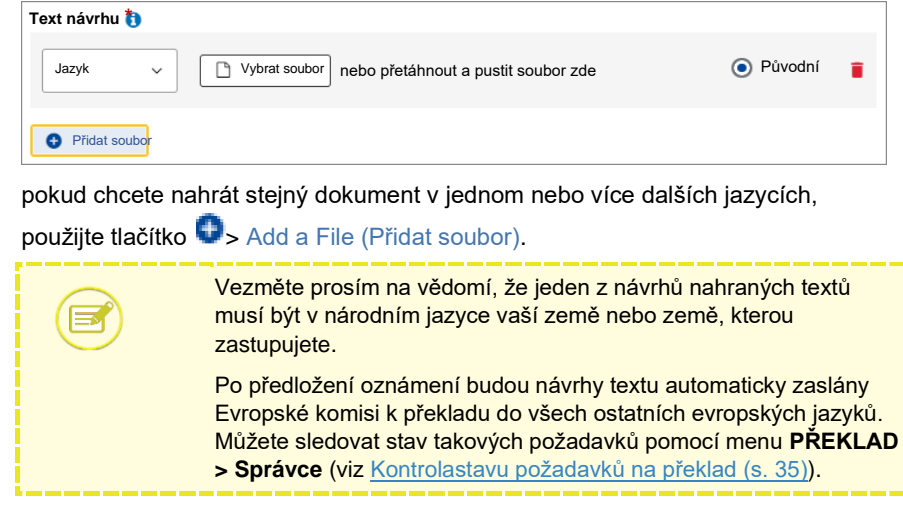

4. Kliknutím na tlačítko **Save & Next** (**Uložit a dál)** přejdete na další stránku průvodce oznámením.

*Na straně 2 průvodce oznámením se zobrazí "Oznámení podle jiného aktu EU":*

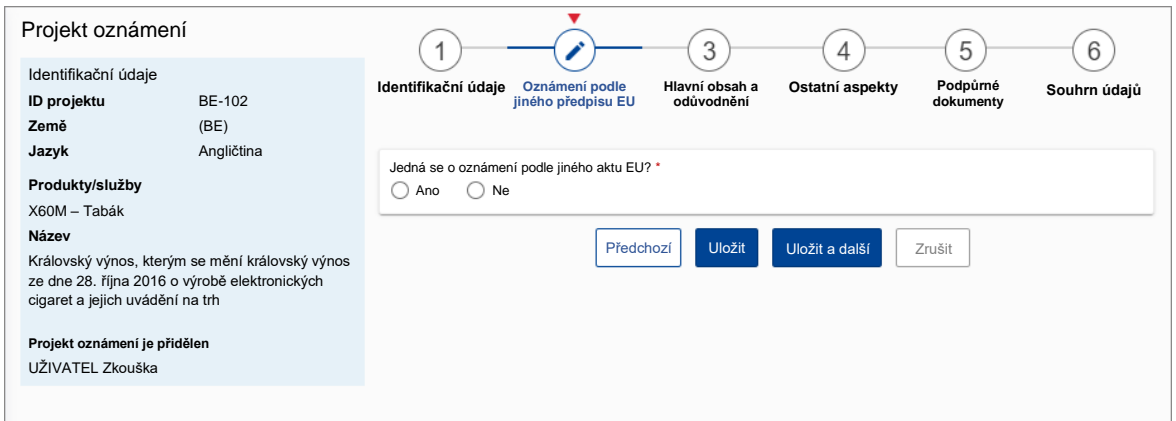

*Obrázek 10. Průvodce oznámením (strana 2)*

5. Vyplňte **stránku 2** průvodce oznámením takto:

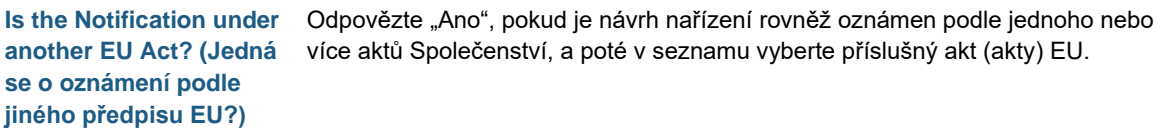

6. Kliknutím na tlačítko **Save & Next** (**Uložit a dál)** přejdete na další stránku průvodce oznámením.

*Zobrazí se strana 3 průvodce oznámením, "Hlavní obsah a odůvodnění":*

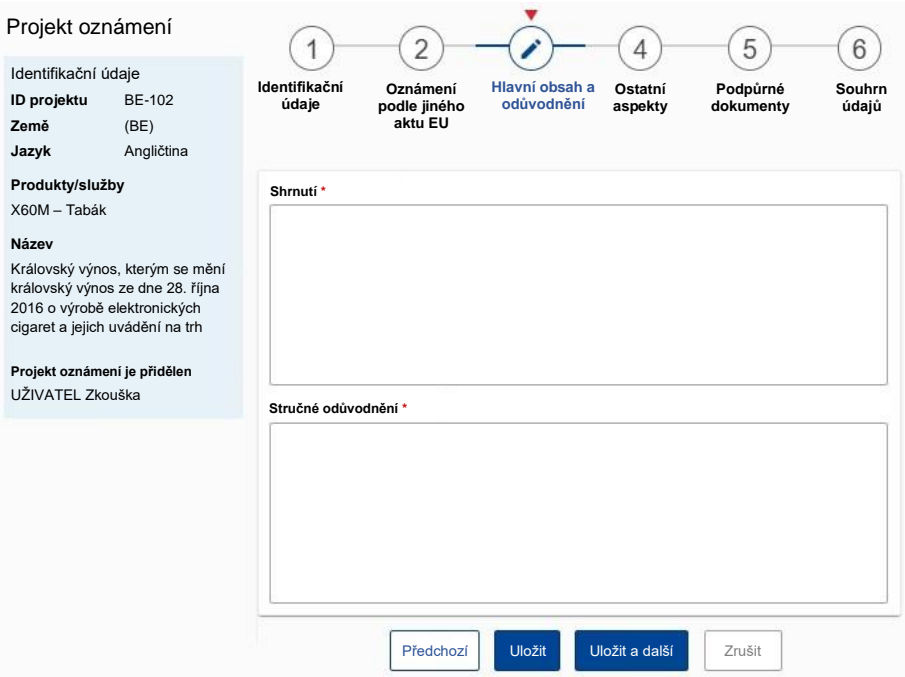

*Obrázek 11. Průvodce oznámením (strana 3)*

7. Vyplňte **stránku 3** průvodce oznámením takto:

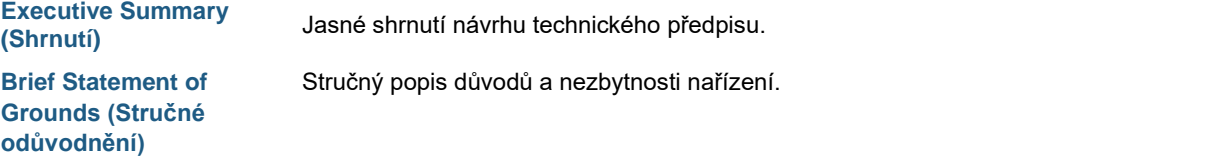

8. Kliknutím na tlačítko **Save & Next** (**Uložit a dál)** přejdete na další stránku průvodce oznámením.

*Zobrazí se strana 4 průvodce oznámením "Ostatní aspekty":*

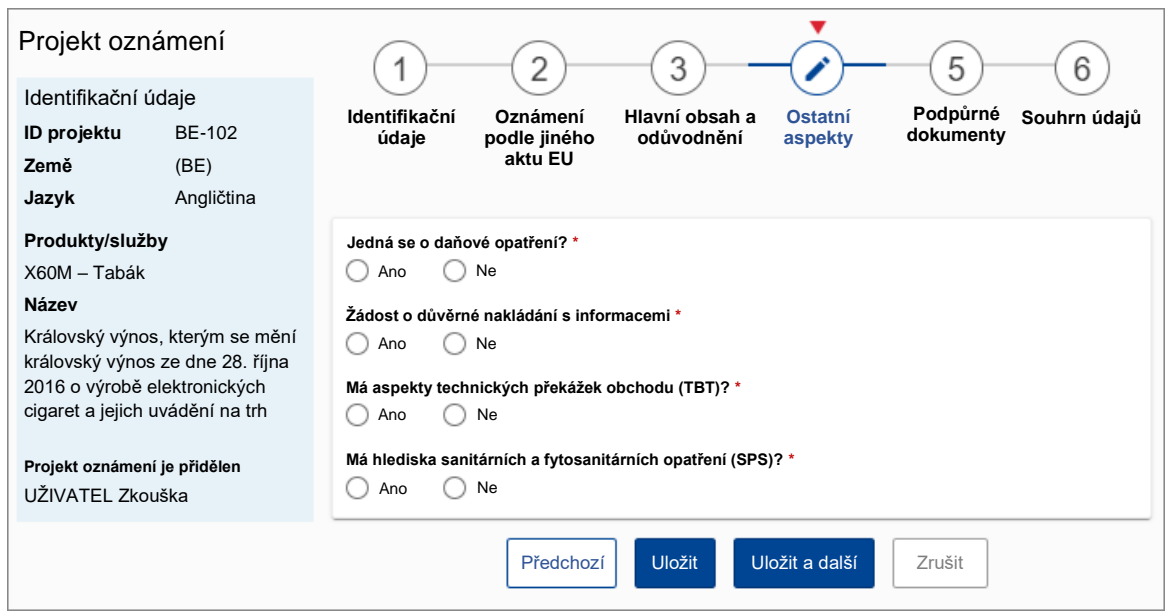

*Obrázek 12. Průvodce oznámením (strana 4)*

9. Vyplňte **stranu 4** průvodce následujícím způsobem:

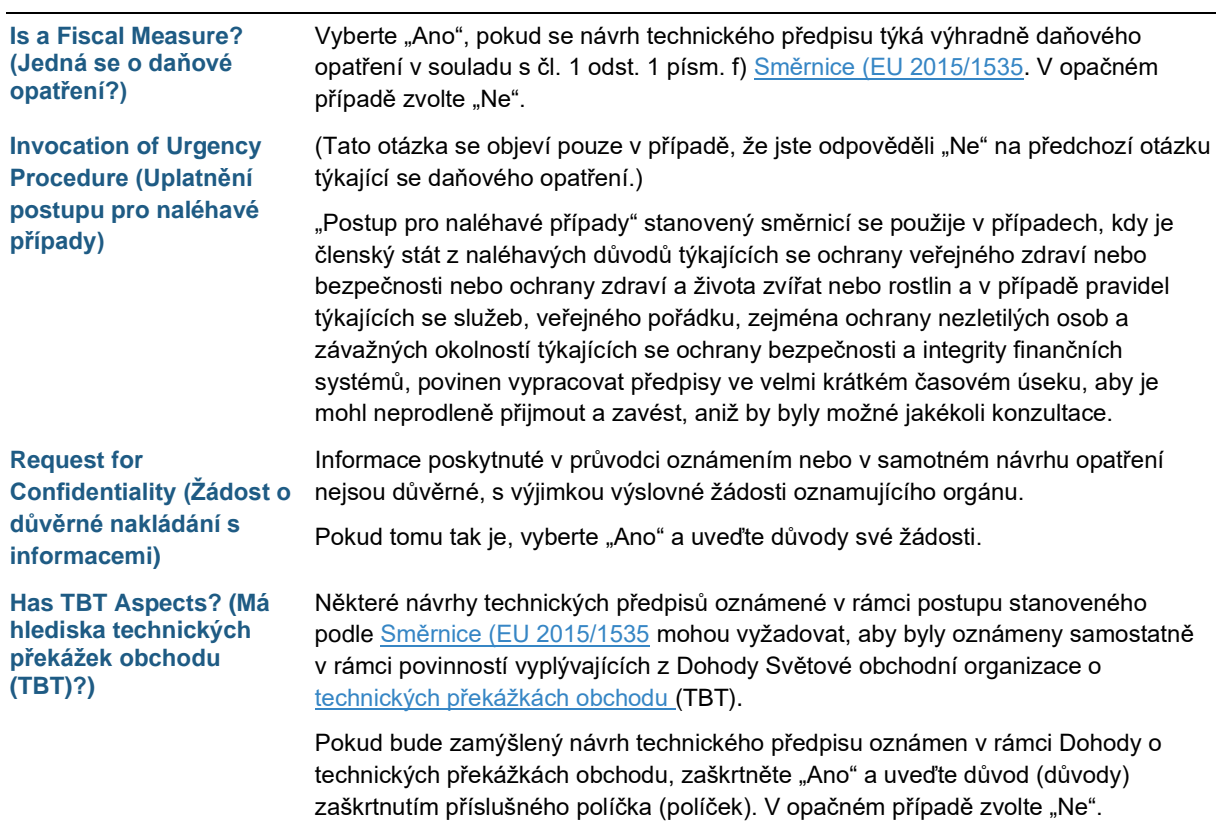

**Has SPS Aspects? (Má hlediska sanitárních a fytosanitárních opatření (SPS)?)**

Některé oznámené návrhy technických předpisů mohou rovněž vyžadovat, aby byly oznámeny odděleně v rámci povinností stanovených Světovou obchodní organizací [v Dohodě o uplatňování sanitárních a fytosanitárních opatření](https://www.wto.org/english/tratop_e/sps_e/sps_e.htm) (SPS).

Pokud bude návrh technického předpisu oznámen v rámci Dohody o sanitárních a fytosanitárních opatřeních, zaškrtněte "Ano" a uveďte důvod (důvody) zaškrtnutím příslušného políčka (políček). V opačném případě zvolte "Ne".

10.Kliknutím na tlačítko **Save & Next** (**Uložit a dál)** přejdete na další stránku průvodce oznámením.

*Zobrazí se strana 5 průvodce oznámením "Podpůrné dokumenty":*

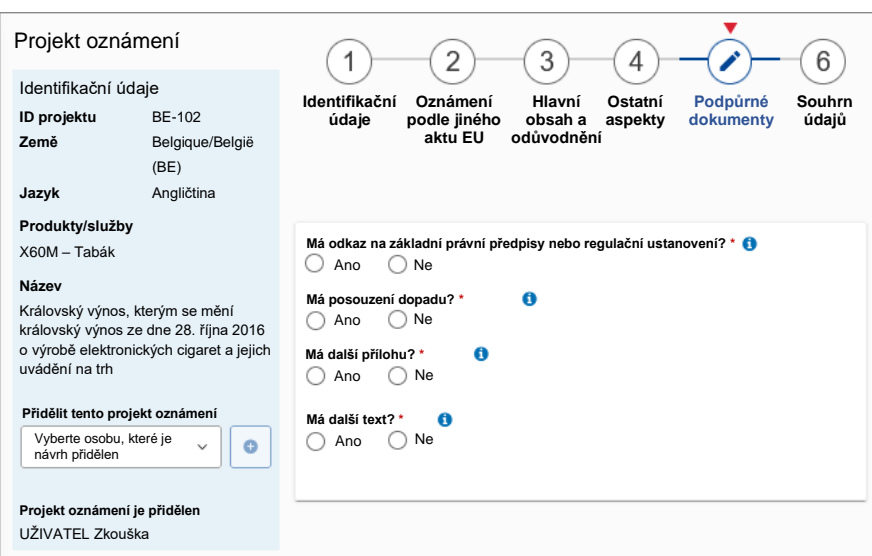

*Obrázek 13. Průvodce oznámením (strana 5)*

11.Vyplňte **stranu 5** průvodce následujícím způsobem:

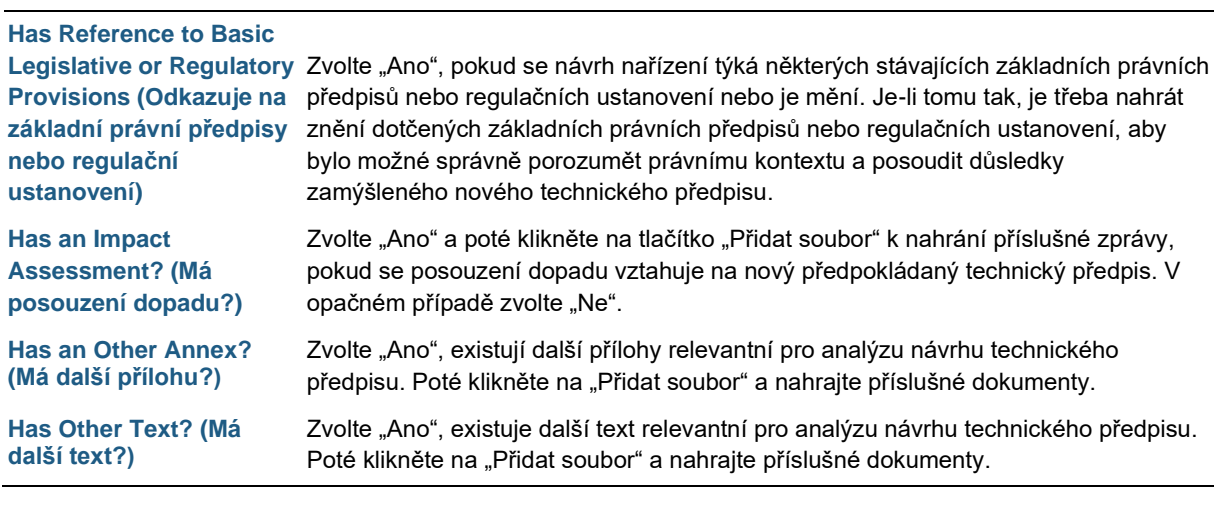

Vezměte prosím na vědomí, že dokumenty mohou být ještě doplněny později, nejsou-li k dispozici při vytvoření oznámení nebo, pokud je chcete nahrát později.

Informace o tom, jak nahrát dokumenty po podání, naleznete v odkazu Doplňování oznámení dodatečnými dokumenty (s. 33).

- 12.Kliknutím na tlačítko **Save & Next** (**Uložit a dál)** přejdete na poslední stránku průvodce oznámením.
	- *Zobrazí se poslední stránka průvodce oznámením (tj. strana 6,'"Souhrn údajů"). Poskytuje přehled všech vyplněných stránek průvodce s informacemi o stavu validace každé stránky.*

Stránky předcházející **v** jsou plně vyplněny; pokud najdete stránky předcházející  $\bullet$ , znamená to, že *na nich chybí některé údaje nebo informace jsou neúplné. Pokud tomu tak je, přejděte na příslušnou stránku a poskytněte požadované informace.*

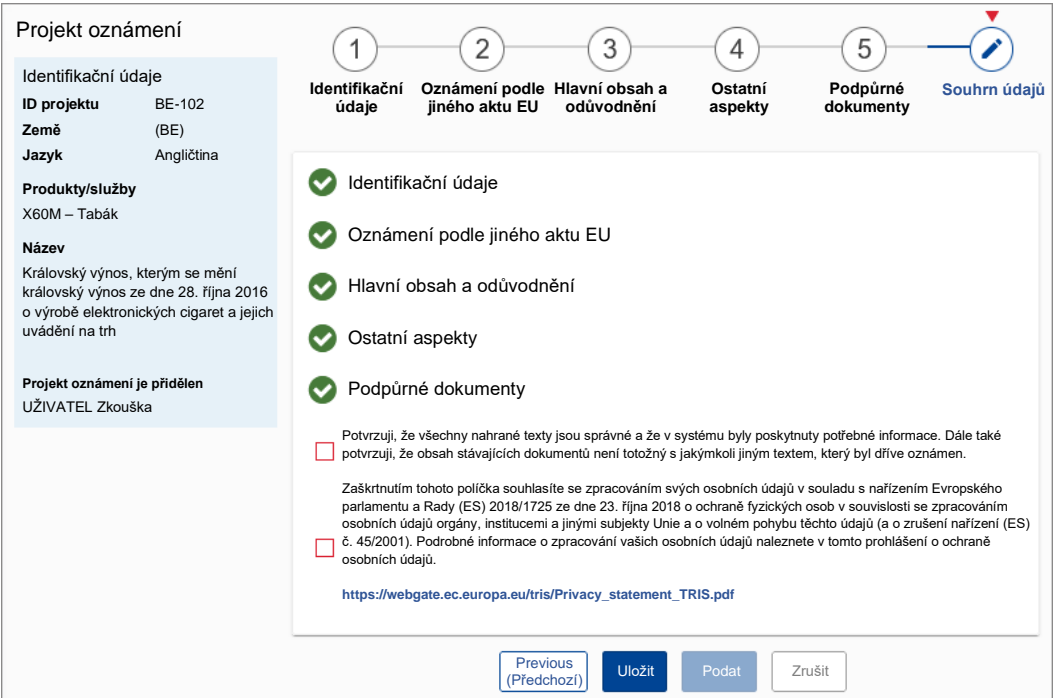

*Obrázek 14. Průvodce oznámením (strana 6)*

13.• Pokud se domníváte, že návrh oznámení je úplný a připravený k odeslání Evropské komisi, potvrďte níže uvedené informace na stránce *Souhrn údajů*, zaškrtněte příslušná políčka a poté klikněte na tlačítko **Submit** (**Podat)** a potvrďte.

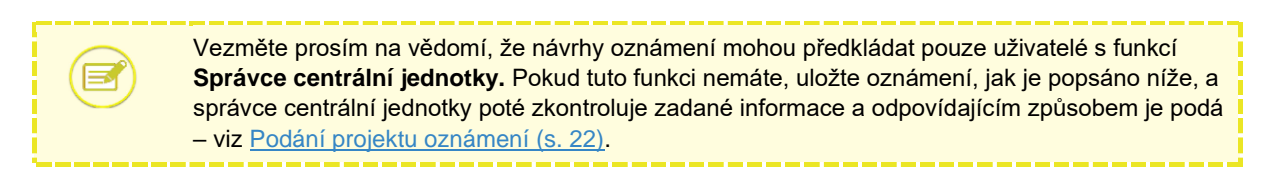

Nebo

• Chcete-li návrh oznámení dočasně uložit do svého seznamu před jeho podáním (nebo pokud máte k jeho podání správce centrální jednotky) jako konečný, klikněte na tlačítko **Save** (**Uložit)**. Projekt oznámení se poté uloží se stavem "Probíhající" v rámci "Správce projektu oznámení" (s filtrem nastaveným na "Aktuální").